#### **UNIT III**

**MS-EXCEL**:- Excel Basics: Introduction: Navigating- Selecting cells - Selecting cells with mouse Entering and editing text-Entering numbers Entering Formulas-Entering dates-Alignment – Menus – Toolbars.

### **What is Microsoft Excel?**

- $\checkmark$  Microsoft Excel is a spreadsheet program used to record and analyze numerical and statistical data.
- $\checkmark$  Microsoft Excel provides multiple features to perform various operations like calculations, pivot tables, graph tools, macro programming, etc.
- $\checkmark$  It is compatible with multiple OS like Windows, macOS, Android and iOS.
- $\checkmark$  An Excel spreadsheet can be understood as a collection of columns and rows that form a table. Alphabetical letters are usually assigned to columns, and numbers are usually assigned to rows. The point where a column and a row meet is called a cell.
- $\checkmark$  The address of a cell is given by the letter representing the column and the number representing a row.

#### **GETTING STARTED**

- $\checkmark$  Excel is a massive application with 1000s of features and 100s of ribbon (menu) commands.
- $\checkmark$  It is very easy to get lost once you open Excel.
- $\checkmark$  So one of the basic survival skills is to understand how to navigate Excel and access the features you are looking for.
- $\checkmark$  When you open Excel, this is how it looks.

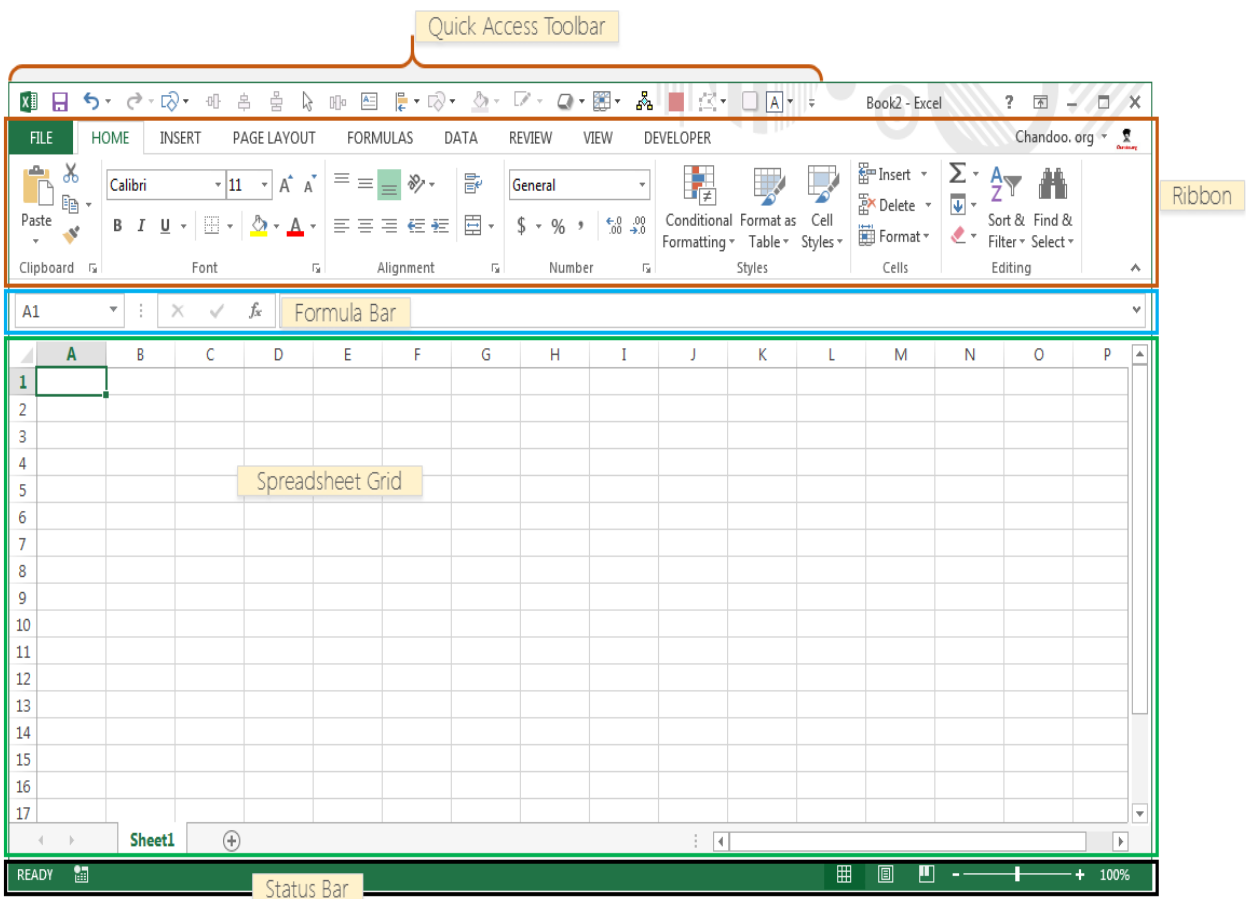

There are 5 important areas in the screen.

# **1. Quick Access Toolbar:**

- $\checkmark$  This is a place where all the important tools can be placed.
- $\checkmark$  When you start Excel for the very first time, it has only 3 icons (Save, Undo, and Redo).
- $\checkmark$  But you can add any feature of Excel to to Quick Access Toolbar so that you can easily access it from anywhere (hence the name).

# **2. Ribbon:**

- $\checkmark$  Ribbon is like an expanded menu.
- $\checkmark$  It depicts all the features of Excel in easy to understand form.
- $\checkmark$  Since Excel has 1000s of features, they are grouped in to several ribbons.
- $\checkmark$  The most important ribbons are Home, Insert, Formulas, Page Layout & Data.

# **3. Formula Bar:**

- $\checkmark$  This is where any calculations or formulas you write will appear.
- $\checkmark$  You will understand the relevance of it once you start building formulas.

# **4. Spreadsheet Grid:**

- $\checkmark$  This is where all your numbers, data, charts & drawings will go.
- $\checkmark$  Each Excel file can contain several sheets.
- $\checkmark$  But the spreadsheet grid shows few rows & columns of active spreadsheet.
- $\checkmark$  To see more rows or columns you can use the scroll bars to the left or at bottom.
- $\checkmark$  If you want to access other sheets, just click on the sheet name (or use the shortcut (CTRL+Page Up or CTRL+Page Down).

# **5. Status bar:**

- $\checkmark$  This tells us what is going on with Excel at any time.
- $\checkmark$  You can tell if Excel is busy calculating a formula, creating a pivot report or Recording a macro by just looking at the status bar.
- $\checkmark$  The status bar also shows quick summaries of selected cells (count, sum, average, Minimum or maximum values).
- $\checkmark$  You can change this by right clicking on it and choosing which summaries to Show.

### **Selecting cells- Selecting cells with mouse**

### Method

To select a range of cells in Excel:

### **Mouse method**

- 1. Select the first cell of the desired range.
- **2.** Drag the mouse pointer through the range of cells you wish to include. **or**
- 3. Press and hold Shift, and then click the final cell of the range.
- 4. Release Shift

# **Keyboard method**

- 1. Use the arrow keys to move the cell pointer to the first cell of the desired range.
- 2. Press and hold Shift, and then use the arrow keys to highlight the desired range.
- 3. Release Shift.

### **Important Excel shortcuts**

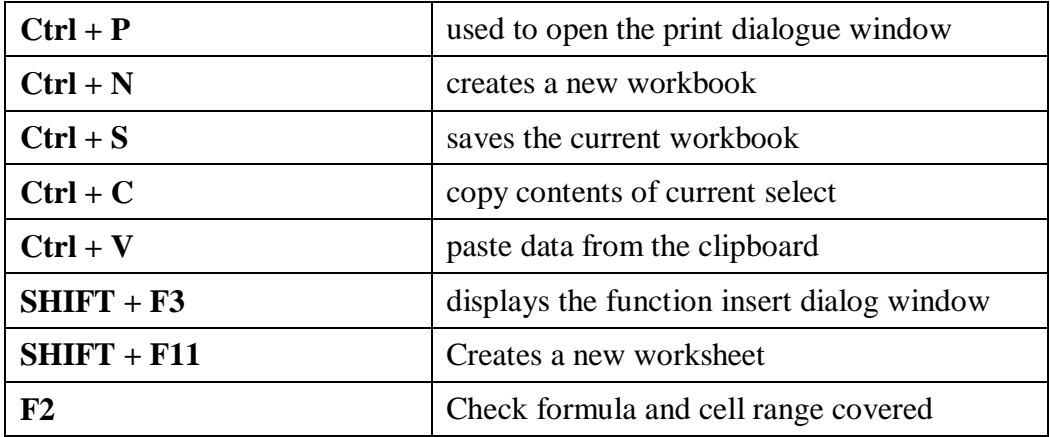

# **EXCEL RIBBON**

- $\checkmark$  **Microsoft Excel ribbon** is the row of tabs and icons at the top of the Excel window that allows you to quickly find, understand and use commands for completing a certain task.
- $\checkmark$  It looks like a kind of complex toolbar, which it actually is.
- $\checkmark$  The ribbon first appeared in Excel 2007 replacing the traditional toolbars and pull-down menus found in previous versions. In Excel 2010, Microsoft added the ability to personalize the ribbon.

The ribbon in Excel is made up of four basic components: tabs, groups, dialog launchers, and command buttons.

- $\checkmark$  **Ribbon tab** contains multiple commands logically sub-divided into groups.
- $\checkmark$  **Ribbon group** is a set of closely related commands normally performed as part of a larger task.
- $\checkmark$  **Dialog launcher** is a small arrow in the lower-right corner of a group that brings up more related commands. Dialog launchers appear in groups that contain more commands than available space.
- $\checkmark$  **Command button** is the button you click to perform a particular action.

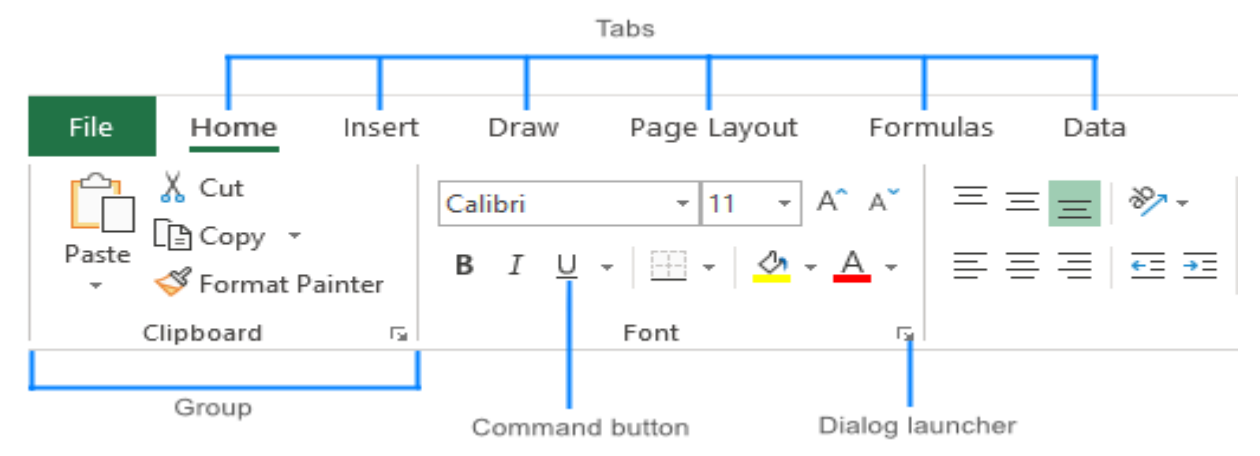

### **RIBBON TAB**

The standard Excel ribbon contains the following tabs, from left to right:

**File** – It allows you to jump into the backstage view that contains the essential file-related commands and Excel options.

### **This tab was introduced in Excel 2010 as the replacement for the Office button in Excel 2007 and the File menu in earlier versions.**

**Home** – contains the most frequently used commands such as copying and pasting, sorting and filtering, formatting, etc.

**Insert** – is used for adding different objects in a worksheet such as images, charts, PivotTables, hyperlinks, special symbols, equations, headers and footers.

**Draw** – depending on the device type you're using, it lets you draw with a digital pen, mouse, or finger.

This tab is available in Excel 2013 and later, but like the [Developer tab](https://www.ablebits.com/office-addins-blog/2019/06/05/add-developer-tab-excel/) it is not visible by default.

**Page Layout** – provides tools to manage the worksheet appearance, both onscreen and printed.

These tools control theme settings, gridlines, page margins, object aligning, and print area.

**Formulas** – It contains tools for inserting functions, defining names and controlling the calculation options.

**Data** – It holds the commands for managing the worksheet data as well as connecting to external data.

**Review** – It allows you to check spelling, track changes, add comments and notes, protect worksheets and workbooks.

**View** – Provides commands for switching between worksheet views, freezing panes, viewing and arranging multiple windows.

**Help** – It only appears in Excel 2019 and Office 365.

This tab provides quick access to the Help Task Pane and allows you to contact Microsoft support, send feedback, suggest a feature, and get quick access to training videos.

**Developer** – It provides access to advanced features such as VBA macros, ActiveX and Form controls and XML commands.

### **This tab is hidden by default and you have to enable it first.**

**Add-ins** – It appears only when you open an older workbook or load an add-in that customizes the toolbars or menu.